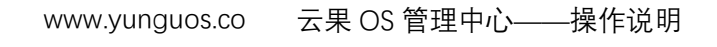

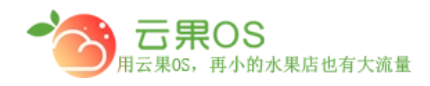

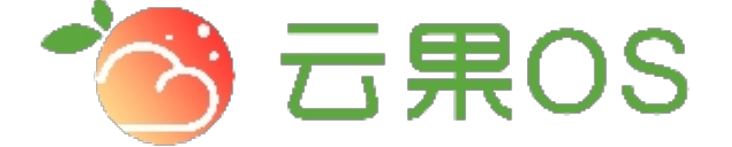

## 云果收银软件

## 操作说明

# 2017-8-15

### 西安昊海网络科技有限公司

西安市碑林区文艺北路金色城市 3-2704

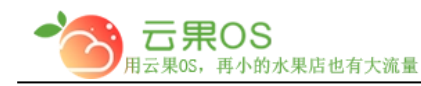

#### **分享设置**

系统设置→分享设置,分享商城、商品等显示的内容

m

#### **一、 首页分享设置**

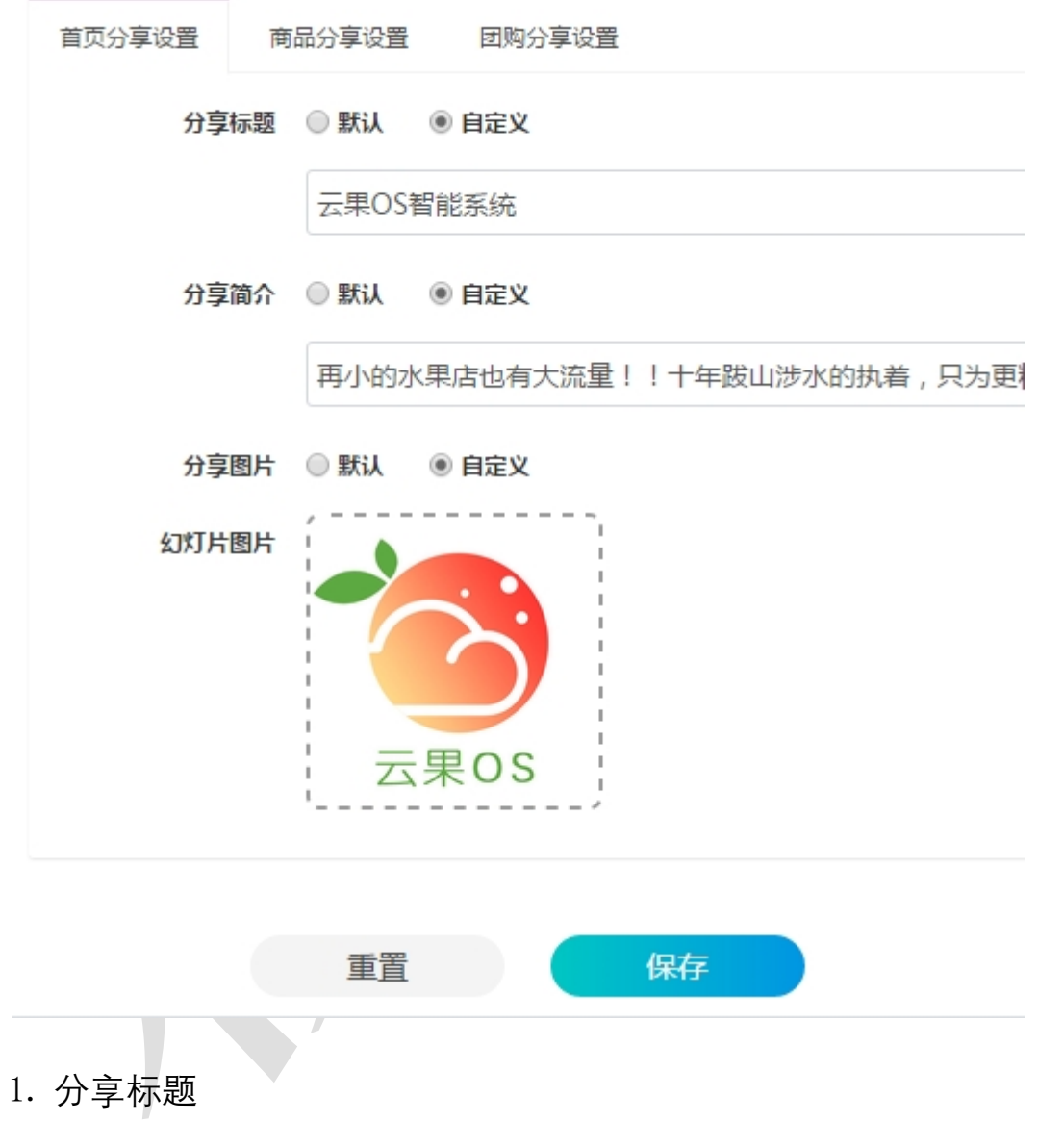

默认即显示商城的页面标题 自定义即自足设置分享显示内容

2. 分享简介

默认即显示商城描述 自定义即自足设置分享显示内容

全国服务热线:400-029-2635

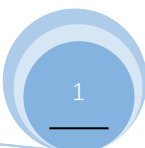

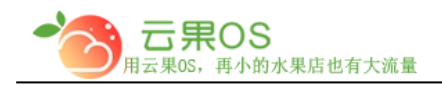

3. 分享图片

默认即显示商城 LOGO 自定义即自足设置分享显示图片

m

#### **二、 商品分享设置**

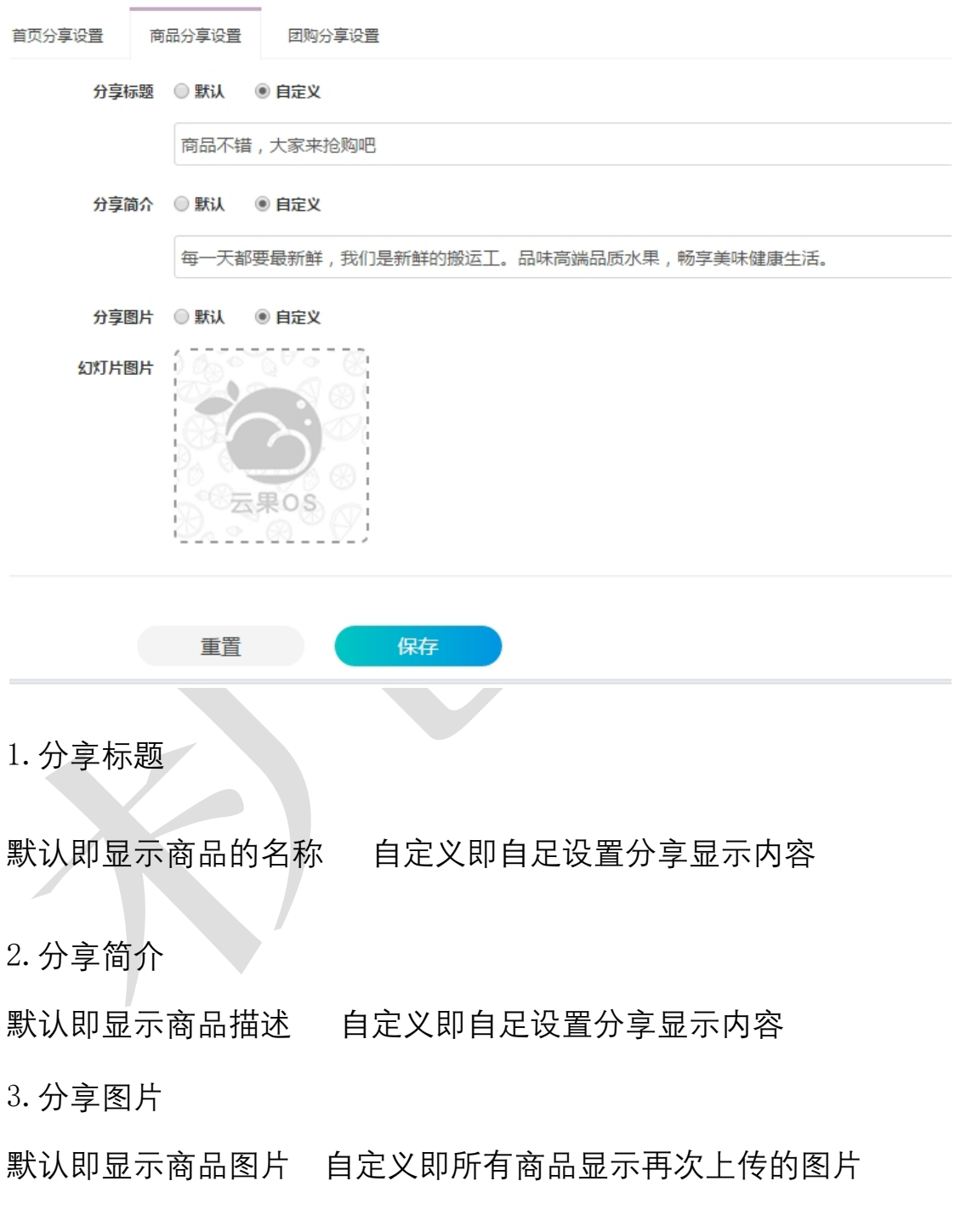

全国服务热线:400-029-2635

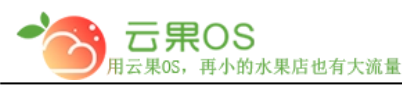

#### **三、 团购分享设置**

1.分享标题

默认即显示商品的名称 自定义即自足设置分享显示内容

m

2.分享简介

默认即显示商品描述 自定义即自足设置分享显示内容

3.分享图片

默认即显示商品图片 自定义即所有团购显示再次上传的图片

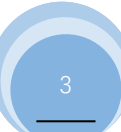